# M-AUDIO

# KeyRig<sup>™</sup> 25

Easy-to-Use 25-Note USB Keyboard

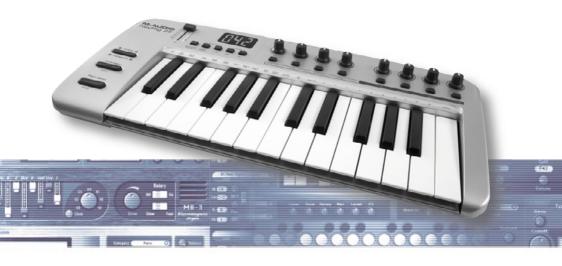

# Quick Start Guide

# KeyRig 25 Controller Keyboard Quick Installation

Your KeyRig 25 controller is class-compliant and requires no drivers when used under Windows XP or Mac OS X. To install the keyboard:

1. Turn on your computer.

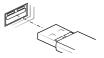

Use the provided USB cable to connect KeyRig 25 to an available USB port on your computer.

power

3. Make sure that the power switch on the back of the controller is in the "on" position.

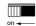

## KeyRig 25 is now ready to be used.

**NOTE:** Advanced Windows XP users who plan to 1.) use the keyboard with more than one audio application at the same time, or 2.) send long SysEx (system exclusive) commands, must install special multi-client drivers. This process is described in the Key Rig 25 User Guide located on the KeyRig 25 CD-ROM.

<u>IMPORTANT:</u> The KeyRig 25 keyboard is "bus-powered" by your computer through the USB connection. Only use a power adapter if your computer cannot provide adequate power to the controller or if you are using KeyRig 25 without a computer.

# Installing Key Rig Virtual Instrument Software for Windows

- 1. Insert the KeyRig 25 CD-ROM into your computer's CD-ROM drive.
- The computer will automatically display the interactive install screen. If your
  computer fails to launch the installer, manually start it by clicking on Start > My
  Computer > KeyRig 25.

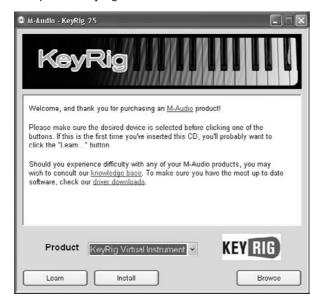

- 3. Choose Key Rig Virtual Instrument from the drop-down menu and click "Install."
- 4. Follow the driver installer's on-screen instructions.
- 5. During setup, the installer will ask you to specify a Key Rig Data Directory and a VST Plug-in Directory. The Key Rig Data Directory is where all Key Rig application data (approximately 350 MB in size) is installed whereas the VST folder is where you would like to install Key Rig software's VST plug-in files. If you are not sure about these folders, leave the default settings.
- 6. When the installer has completed the software installation, click "Finish."
- M-Audio Key Rig is now installed on your computer. You will need to "Certify" your copy of the software before you begin using it. Certification is described in the following section.

# Certifying Key Rig Virtual Instrument Software

## Online:

If your computer is connected to the Internet:

- 1. Launch the Key Rig application through the Windows "Start" menu.
- 2. Click on the M-Audio logo.
- Double-click the box labeled "Enter Certification Code Here." Enter your certification code (found on the front of this Quick Start Guide) and click "Certify On-Line."
- A website opens with a link to your personal certification file. Download this
  file to your computer and double-click the certification file once it has finished
  downloading.
- 5. Restart Key Rig to complete the certification process.

#### Offline:

If your computer is not connected to the Internet:

- 1. Launch the Key Rig application through the Windows "Start" menu.
- 2. Click on the M-Audio logo.
- Double-click the box labeled "Enter Certification Code Here." Enter your certification code (found on the front of this Quick Start Guide) and click "Certify Off-Line."
- 4. M-Audio Key Rig places an Internet shortcut file on your desktop.
- 5. Using a floppy disk, memory stick, or other media, transfer the Internet shortcut file to a computer with Internet access.
- Double-click the Internet shortcut, and a website opens with a link to your personal certification file. Download this file, and transfer your personal certification file to your music computer.
- 7. Once transferred to your music computer, double-click the certification file.
- 8. Restart Key Rig to complete the certification process.

# KeyRig 25

# **Using Key Rig Virtual Instrument Software**

Once installed, Key Rig software can be used in two modes:

#### Standalone Mode:

This mode allows you to use Key Rig on your computer without any additional software. Key Rig can be launched in standalone mode through the Windows "Start" menu or by double-clicking the shortcut icon on your desktop (if you have chosen to create it in the installer).

When using the Key Rig application in standalone mode, be sure to select your ASIO-compatible sound card and output channels from the pull down menu at the top of the program (as shown below). This will ensure that Key Rig's outputs are routed correctly through your audio interface.

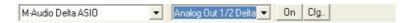

**NOTE:** An ASIO-compatible audio interface is required to use the Key Rig software.

Key Rig does not require any MIDI input configuration while in standalone mode. The software automatically receives MIDI data messages from your KeyRig 25 USB controller keyboard or from every other MIDI interface installed on the computer.

# VST or RTAS plug-in mode:

If you use digital audio workstation (DAW) software such as Pro Tools or Cubase SX, this mode allows you to use Key Rig from within the DAW application as a "plug-in." In this mode, your DAW software determines what MIDI information is routed to Key Rig and how the plug-in's audio output is routed through your computer. Please consult your host application's documentation for more information on audio and MIDI routing as well as how to use plug-ins.

Assigning buttons, knobs, and sliders on the KeyRig 25 keyboard to control the software:

Key Rig Virtual Instrument software features "MIDI learn" functionality. This allows you to quickly assign a button, knob, or slider from on the KeyRig 25 keyboard (or any MIDI controller connected to your computer) to control nearly any function within the software. To use MIDI learn:

- Right-click on a function that you would like to control.
- 2. Select "Learn."
- Press a button, twist a knob, or push a slider on your controller.

The assignment has now been made and you may now control your software using your selected button, knob, or slider on your hardware.

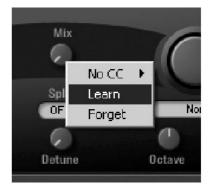

# Using the KeyRig 25 controller with third party software

Configuring your software:

Once the KeyRig 25 controller keyboard is installed on your computer, all MIDI capable applications on your system should recognize KeyRig 25 as a new MIDI input device. To use the KeyRig 25 keyboard with your software, you may need to configure the software to accept MIDI data being sent from the KeyRig 25 keyboard. This is usually done though an "Options" or "Device Setup" menu in your application, but the specific process varies from program to program. Please consult your software's documentation to learn how to configure MIDI input devices.

NOTE: In Windows XP, KeyRig 25 will appear as "USB Audio Device" to your music software if the optional M-Audio drivers have not been installed. This is normal. If the M-Audio drivers have been installed, KeyRig 25 will appear as "USB O2 In."

# KeyRig 25 | Quick Start Guide

Assigning KeyRig 25's buttons, knobs, or sliders to control your software:

The KeyRig 25 keyboard has a number of assignable MIDI controls (knobs, buttons, sliders, etc.) that can be used to control your music software. Each assignable control has its own unique MIDI Continuous Controller (CC) number. When you turn a knob, push a button, or move a fader, KeyRig 25 sends out MIDI CC data that is received and interpreted by your music software. To control your music software with KeyRig 25, first make sure the program is configured to receive MIDI data generated by KeyRig 25. This is described in the section above.

Next, use your program's "MIDI Learn" function to assign each of KeyRig 25's knobs, buttons, and sliders to the specific parameters you'd like to control. Most audio applications now have a MIDI Learn function, and you'll need to refer to the software's documentation to find out how to use this feature. Once you have assigned an on-screen parameter to one of the buttons, knobs, or sliders on KeyRig 25, you should be able to control the parameter using your hardware controller.

If your program does not feature a "MIDI Learn" function, you may still be able to manually assign your program's features to be controlled by KeyRig 25. To find out how to do this, refer to the KeyRig 25 User Guide found on the KeyRig 25 CD-ROM.

# **Additional Information and Support**

The M-Audio website (www.m-audio.com) contains the latest drivers and updates as well as useful links to news stories, FAQs, and technical support. We recommend checking this site periodically to ensure you have the latest drivers and most up-to-date information about your M-Audio products.

# Warranty

# Warranty Terms

M-Audio warrants products to be free from defects in materials and workmanship, under normal use and provided that the product is owned by the original, registered user. Visit www.m-audio.com/warranty for terms and limitations applying to your specific product.

# Warranty Registration

Immediately registering your new M-Audio product entitles you to full warranty coverage and helps M-Audio develop and manufacture the finest quality products available. Register online at www.m-audio.com/register to receive FREE product updates and for the chance to win M-Audio giveaways.

ESD and Fast Transient may cause the unit to temporarily malfunction. Switch off and on again to restore normal operation.

WARNING: This product contains chemicals, including lead, known to the State of California to cause cancer, and birth defects or other reproductive harm. Wash hands after handling.

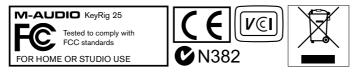

© 2007 Avid Technology, Inc. All rights reserved. Product features, specifications, system requirements and availability are subject to change without notice. Avid, M-Audio, Key Rig and KeyRig 25 are either trademarks or registered trademarks of Avid Technology, Inc. All other trademarks contained herein are the property of their respective owners.

#### M-Audio USA - 5795 Martin Rd., Irwindale, CA 91706

| Technical Support | Sales                                                                                  |
|-------------------|----------------------------------------------------------------------------------------|
| web:              | e-mail: sales@m-audio.com tel: l-866-657-6434 fax: (626) 633-9070 Web. www.m-audio.com |

#### M-Audio U.K.

Floor 6, Gresham House, 53 Clarenden Road, Watford, WD17 1LA, United Kingdom

| Technical Support                                                                                              | <u>Sales</u> |
|----------------------------------------------------------------------------------------------------|--------------|
| e-mail: support@maudio.co.uk<br>tel:(Mac support): +44 (0)1765 650072<br>tel: (PC support): +44 (0)1309 671301 | tel:         |

#### **M-Audio France**

Floor 6, Gresham House, 53 Clarenden Road, Watford, WD17 1LA, United Kingdom

| Renseignements Commerciaux                                                                            | Assistance Technique                                                                         |
|----------------------------------------------------------------------------------------------------|----------------------------------------------------------------------------------------------|
| tel: 0 810 001 105 e-mail: info@m-audio.fr  Assistance Technique PC: 0 820 000 731 MAC: 0 820 391 191 | e-mail: support@m-audio.fr mac@m-audio.fr fax: +33 (0) I 72 72 90 52 Site Web www.m-audio.fr |

## M-Audio Germany - Kuhallmand 34, D-74613 Ohringen, Germany

| Technical Support | <u>Sales</u>                                                                     |
|-------------------|----------------------------------------------------------------------------------|
| tel:              | e-mail: info@m-audio.de<br>tel: +49 (0)7941 98 7000<br>fax: +49 (0)7941 98 70070 |
|                   | <b>Web</b> www.m-audio.de                                                        |

## M-Audio Canada - 1400 St-Jean Baptiste Ave. #150, Quebec City, Quebec G2E 5B7, Canada

| Technical Support                                                              | <u>Sales</u>          |
|--------------------------------------------------------------------------------|-----------------------|
| e-mail: techcanada@m-audio.com<br>phone: (418) 872-0444<br>fax: (418) 872-0034 | phone: (866) 872-0444 |

## M-Audio Japan

アビッドテクノロジー株式会社エムオーディオ事業部:〒460-0002 愛知県名古屋市中区丸の内2-18-10 Avid Technology K.K.: 2-18-10 Marunouchi, Naka-Ku, Nagoya, Japan 460-0002

| カスタマーサポート                                                                                                    | セールスに関するお問い合わせ               |
|----------------------------------------------------------------------------------------------------|------------------------------|
| (Technical Support)                                                                                                    | (Sales)                      |
| e-mail:win-support@m-audio.jp<br>e-mail (Macintosh 環境専用):mac-support@m-<br>audio.jp<br>tel:.052-218-0859 (10:00~12:00/13:00~17:00) | e-mail: info@m-audio.jp tel: |

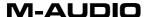

070427\_KyRig25\_QSG\_EN01

Free Manuals Download Website

http://myh66.com

http://usermanuals.us

http://www.somanuals.com

http://www.4manuals.cc

http://www.manual-lib.com

http://www.404manual.com

http://www.luxmanual.com

http://aubethermostatmanual.com

Golf course search by state

http://golfingnear.com

Email search by domain

http://emailbydomain.com

Auto manuals search

http://auto.somanuals.com

TV manuals search

http://tv.somanuals.com